## Guida per l'utilizzo della versione pubblicata sul Portale Procedimenti

Scopo del presente documento è fornire agli operatori del settore una guida sintetica per potersi di orientarsi nell'uso del dispositivo fruibile sul Portale dei Servizi On Line nella sezione Portale Procedimenti. Il manuale descrive, passo dopo passo, le operazioni che il pilota esaminatore deve seguire nell'attività di Designazione – Notifica e poi Report per quanto concerne gli esami di pilotaggio che intendono programmare e verbalizzare.

 $\bullet$   $\bullet$   $\bullet$ 

## Schema Designazione-Report

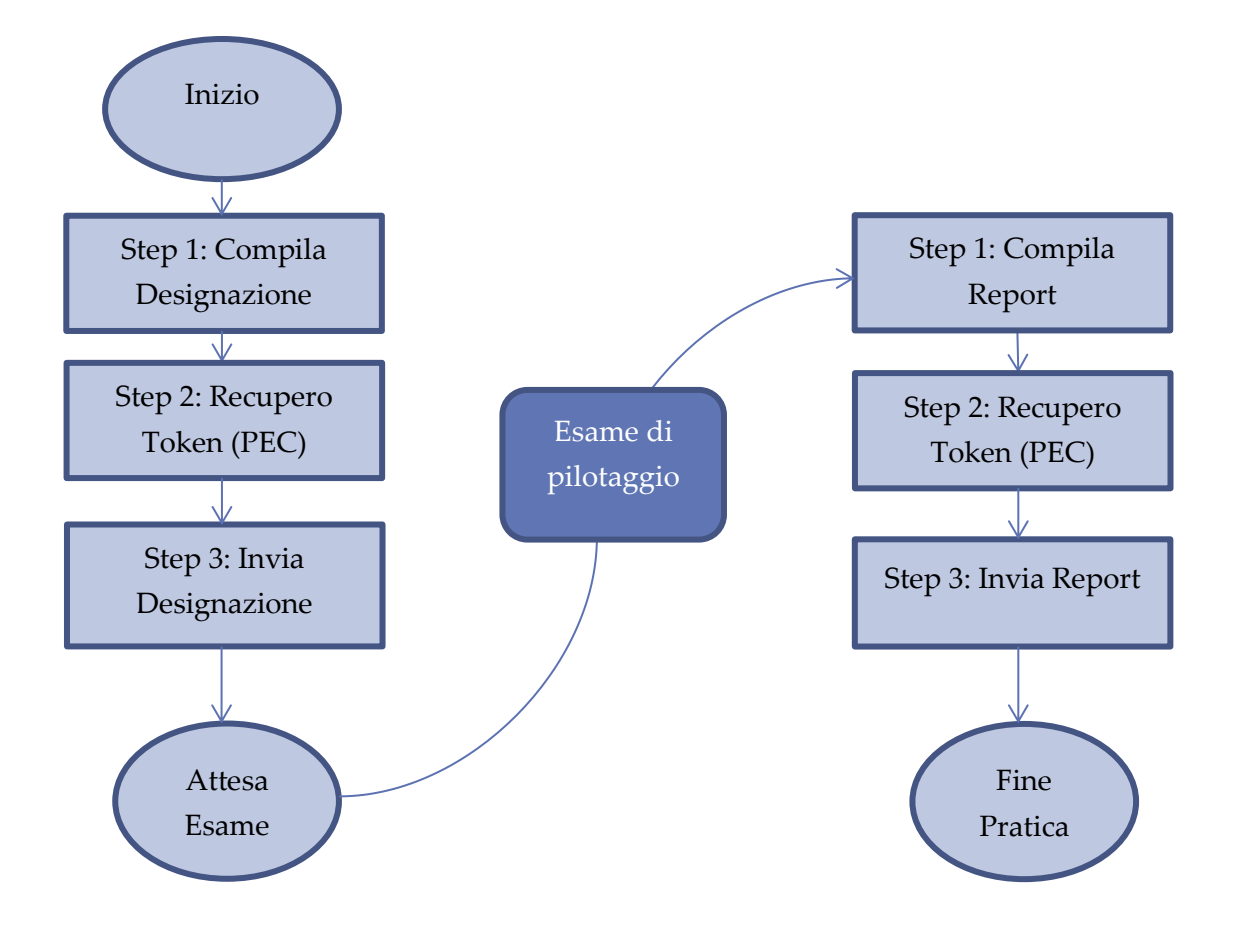

 $\sim$   $\sim$   $\sim$ 

## Manuale LIC13 2.0

Guida per l'utilizzo della versione pubblicata sul Portale Procedimenti

## Designazione - **Notifica**

*Compilazione Modulo per l'attività di Designazione – Notifica On Line* 

Dopo essersi registrati sul Portale dei Servizi On Line dal sito istituzionale dell'Enac (Nota 1), è possibile accedere alla sezione 'Portale Procedimenti'. Questa sezione (Fig. 1) è dedicata agli utenti registrati, e si compone di tre parti:

- Avvia Gestisci Inoltra Richieste e Procedimenti
- Segnalazioni
- Stato di avanzamento di richieste e procedimenti inoltrati

**ENAC - Ente Nazionale per** l'Aviazione Civile

#### Benvenuti nel Portale dei Procedimenti

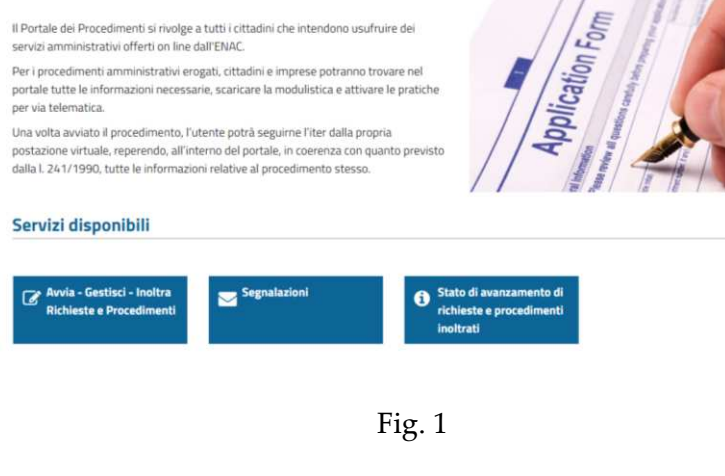

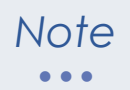

Nota 1: La registrazione è una fase che implica l'immissione dei propri dati personali e la relativa assunzione di responsabilità.

I dati immessi sono recuperati per la compilazione di parte della Designazione/Notifica.

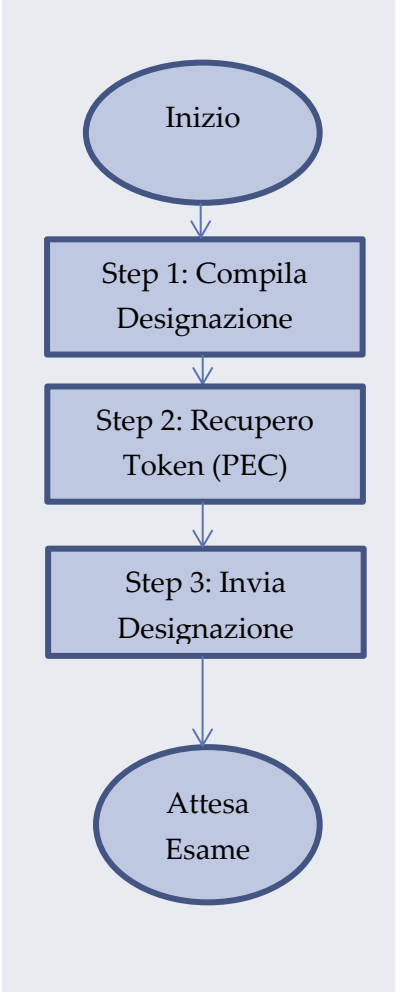

Compilazione Modulo per l'attività di Designazione – Notifica On Line 2

 $\bullet$   $\bullet$   $\bullet$ 

La prima parte - **Avvia – Gestisci – Inoltra Richieste e Procedimenti** – è l'area dove l'Esaminatore deve entrare per inoltrare all'Ente le designazioni e i report e, la prima volta, si presenta vuoto (senza istanze da compilare), ma con l'elenco dei modelli utili per le proprie esigenze (Fig. 2) (Nota 2). Selezionando uno dei modelli presenti nella lista si crea l'istanza da compilare (Fig. 3) (Nota 3)

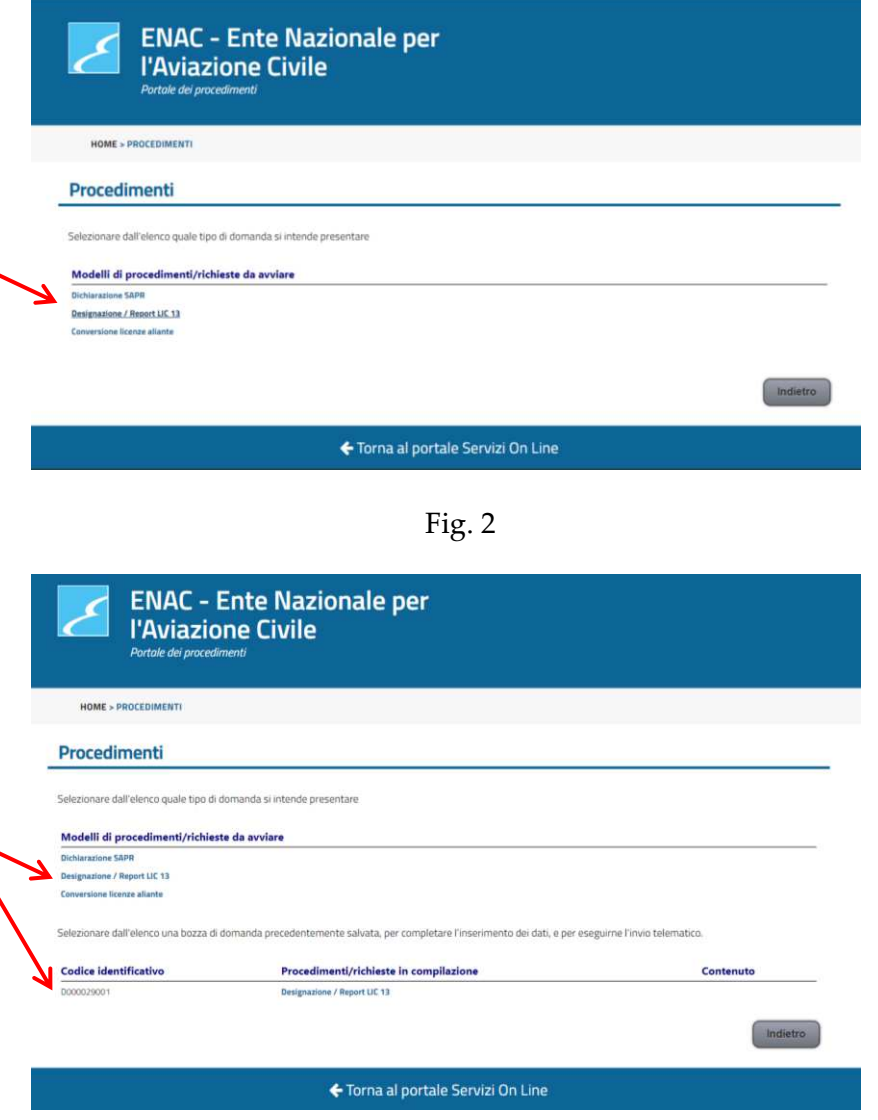

Fig. 3

#### *Note*   $\bullet$   $\bullet$   $\bullet$

Nota 2: L'elenco dei modelli disponibili per la richiesta di un servizio, serve per dare all'utente interessato lo strumento per avviare l'istanza vera e propria.

Nota 3: L'istanza creata è associata a un identificativo numerico e resta disponibile fino a lavorazione ultimata. Prima di essere inoltrata all'Ente in via definitiva può essere eliminata in qualsiasi momento (vedi Fig. 4).

 $\bullet$   $\bullet$   $\bullet$ 

L'istanza avviata, e contrassegnata da un identificativo numerico, può essere compilata cliccandoci sopra. Questa operazione, caratterizzata da più fasi, consente l'ingresso nella sezione di compilazione della specifica istanza (Fig.4)..

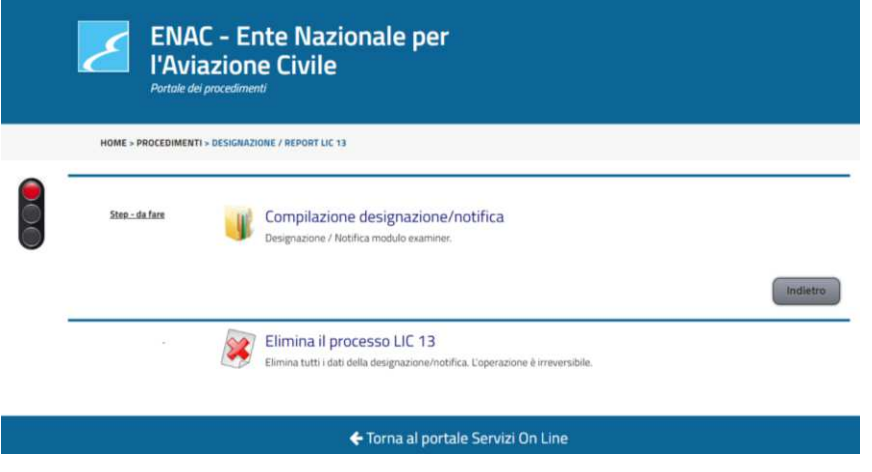

Fig. 4

In questa fase l'attività richiesta all'esaminatore è scandita da una serie di passi (step) che con il progredire delle azioni diventano visibili ed evidenti sulla pagina web. Ogni step è contrassegnato da un semaforo simbolico che rappresenta lo stato di avanzamento dell'operatività (Nota 4)

**Step 1)** Il primo step è la **Compilazione designazione/notifica**. Da qui si accede al modulo in cui l'esaminatore deve inserire i dati richiesti nelle sezioni "**Esaminatore**", "**Candidato**", "**Dati Esame**" (Fig. 5, Fig. 6, Fig. 7) (Nota 5). Nella sezione **Esaminatore,** trova i propri dati (già disponibili poiché recuperati dal sistema da quelli dichiarati nella fase di registrazione al Portale) e deve inserire i dati della propria licenza di pilotaggio, nella sezione **Candidato,** inserisce quelli dell'esaminando mentre nella sezione **Dati Esame,**  immette i dati relativi all'esame e quando sarà sostenuto.

#### *Note*   $\bullet$   $\bullet$   $\bullet$

Nota 4: Il semaforo è rosso quando lo step è da avviare completamente, è giallo (vedi argomento 'Tasto Esci') quando è da completare, o perché mancano dati obbligatori o perché sono presenti errori, e diventa verde una volta compilato correttamente e completamente.

Nota 5: La compilazione è la prima fase (o step) della Designazione/Notifica. La fase (o step) successiva prevede la spedizione all'Enac.

#### Manuale LIC13 2.0  $\bullet$   $\bullet$   $\bullet$

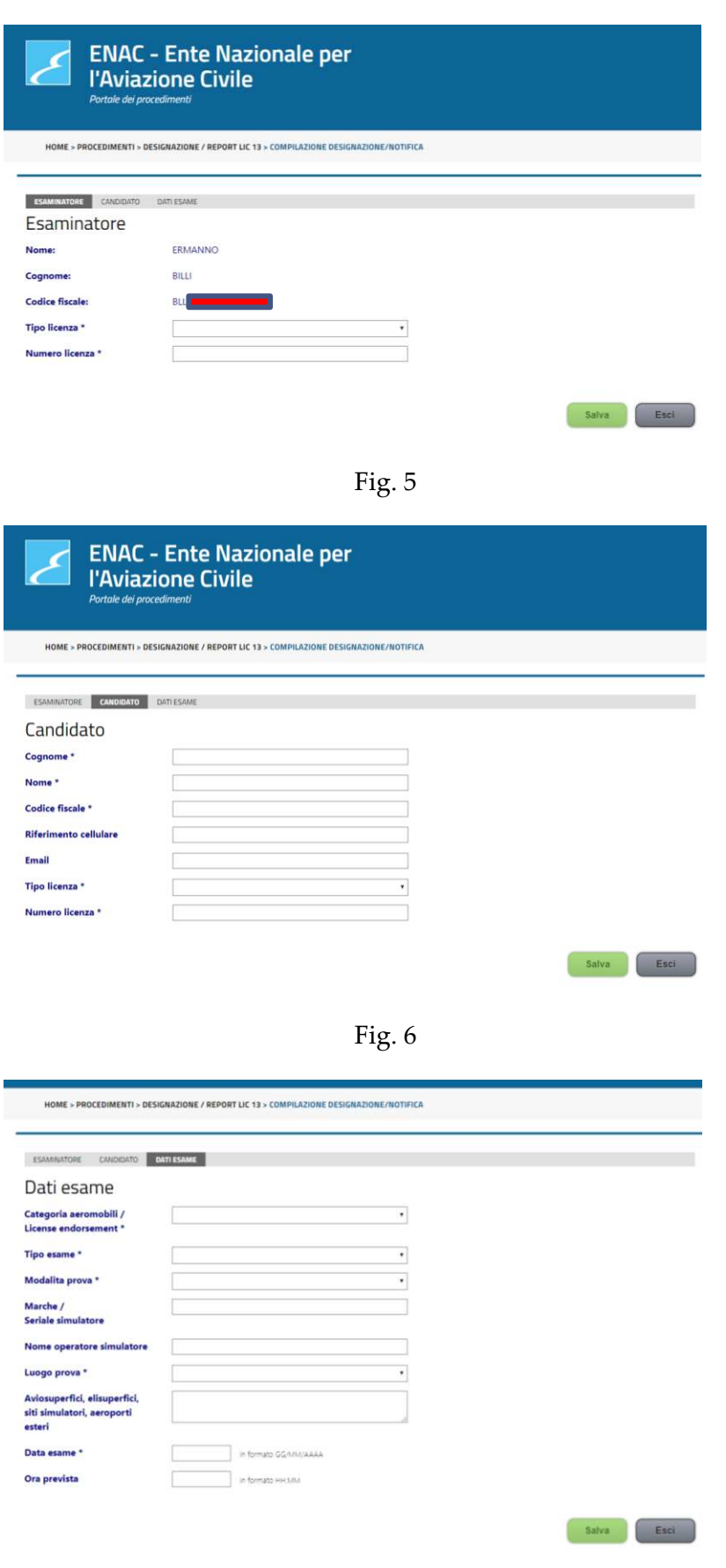

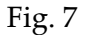

#### *Note*   $\bullet$

Nota 6: L'attività di Designazione/Notifica prevede due step. Il primo consiste nella corretta compilazione della Designazione, il secondo step prevede, dopo l'acquisizione di un token di sicurezza inviato sulla PEC dell'esaminatore al fine di accertarne l'identità, che la designazione sia inviata e subordinata all'Enac.

 $\sim$   $\sim$   $\sim$ 

Come si evince dalle illustrazioni, alla fine di ogni scheda sono presenti i tasti "**Salva**" e "**Esci**". Il tasto **Salva** consente all'esaminatore di salvare (e controllare) le informazioni inserite fino a quel punto. Il tasto **Esci** consente l'uscita dallo step di Compilazione designazione/notifica e il ritorno al menu precedente, preservando le informazioni immesse fino all'ultimo salvataggio.

Gli step della Designazione/Notifica sono due (Nota 6)

#### Tasto Salva

Il tasto **Salva** attiva controlli e congela l'informazione immessa fino al prossimo salvataggio.

I controlli attivati con il tasto sono di tipo formale e di tipo semantico. Il sistema controlla, per esempio, che tutte le informazioni obbligatorie siano stati inserite, che le strutture formali di alcuni dati siano rispettate, controlla che le licenze inserite siano valide e correttamente attribuite, controlla che la designazione avvenga per tempo, controlla che non siano violate alcune regole (Fig. 12) (Nota 7), e così via.

Se un controllo rileva l'esigenza di correzione, lo segnala e segnala la sezione dell'interfaccia di compilazione in cui è stato rilevato. Le sezioni sono: **Esaminatore, Candidato e Dati Esame** (Fig. 8, Fig. 9, Fig. 10) (Nota 8).

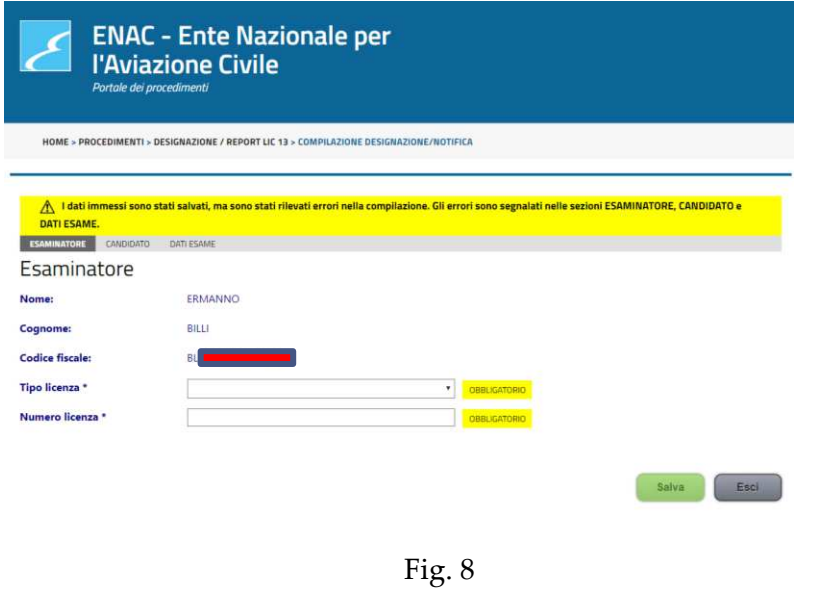

#### *Note*   $\bullet$   $\bullet$   $\bullet$

Nota 7: L'attività di Designazione/Notifica è regolata dalla disciplina vigente e il sistema esercita alcuni controlli durante la compilazione affinché sia rispettata.

Nota 8: Le sezioni (o Tab) per la compilazione sono accessibili dal menu in grigio posto in alto sopra la pagina propria della sezione attiva.

 $\bullet$   $\bullet$   $\bullet$ 

Salva Esci

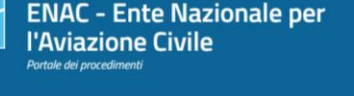

HOME > PROCEDIMENTI > DESIGNAZIONE / REPORT LIC 13 > COMPILAZIONE DESIGNAZIONE/NOTIFICA

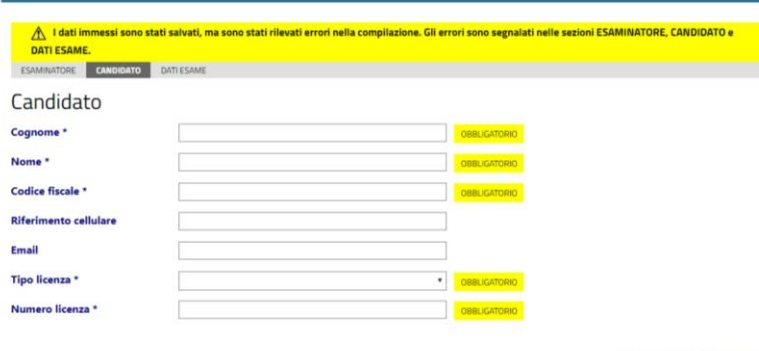

Fig. 9

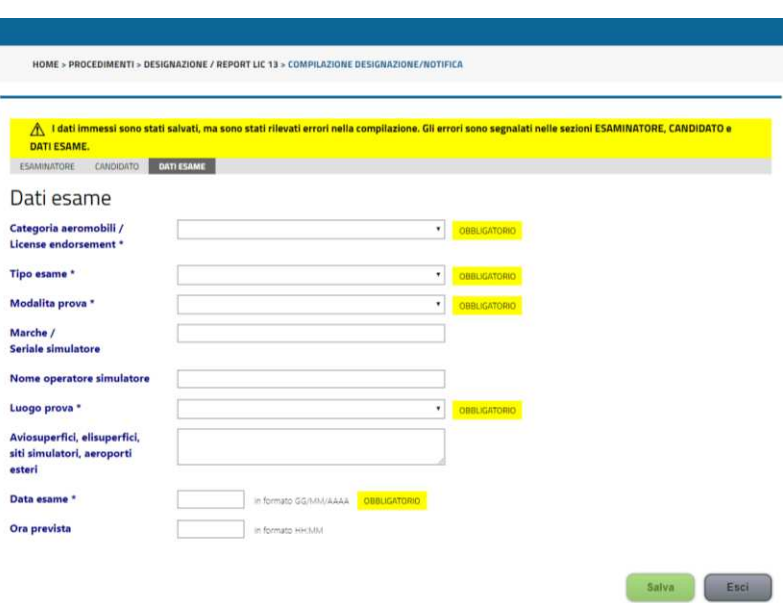

Fig. 10

#### *Note*   $\bullet$   $\bullet$   $\bullet$

Nota 9: In corrispondenza di ogni azione di salvataggio si impone un controllo sulle informazioni immesse e la registrazione delle stesse. Qualsiasi operazione condotta durante la compilazione non può essere recuperata a meno di un esplicito salvataggio.

L'esaminatore può abbandonare la sessione di compilazione in qualsiasi momento; quando accederà al sistema in un secondo momento, ritroverà l'ultima situazione salvata, diagnostica di errori inclusa, se del caso.

 $\sim$   $\sim$   $\sim$ 

Quando l'errore segnalato viene corretto, dopo un nuovo salvataggio (Nota 9), non risulta più evidenziato (Confrontare Fig. 9 con Fig. 11)

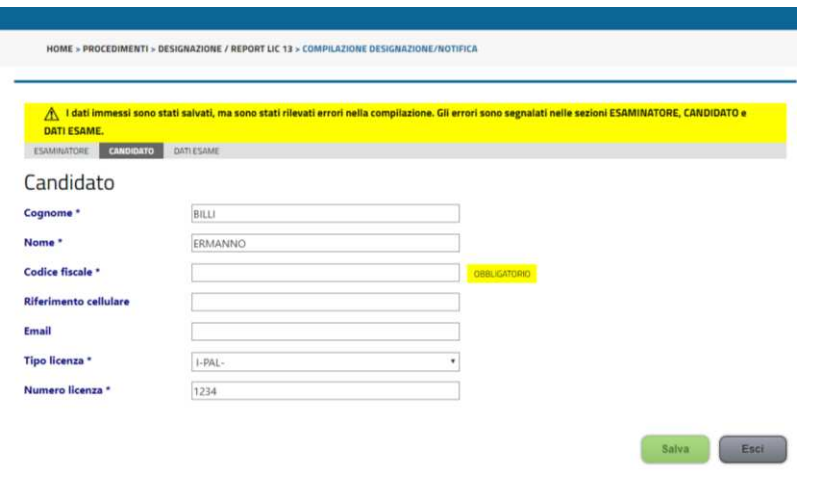

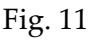

I controlli automatici impostati sono in grado di verificare anche alcuni dettami della disciplina che regola l'attività degli esaminatori (Fig. 12). Nel caso in cui vengano individuati degli errori sarà data opportuna evidenza all'utente in modo che possa effettuare la correzione.

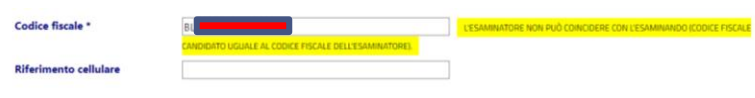

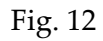

Quando non esiste più nessun errore, facendo click su **Salva** viene riportata la dicitura "**i dati sono stati salvati correttamente**" come riportato nella Fig. 13. Da qui si può procedere allo step successivo direttamente (inoltro all'Ente della designazione) (Fig. 16) o uscire per procedere in un secondo momento (Fig. 14).

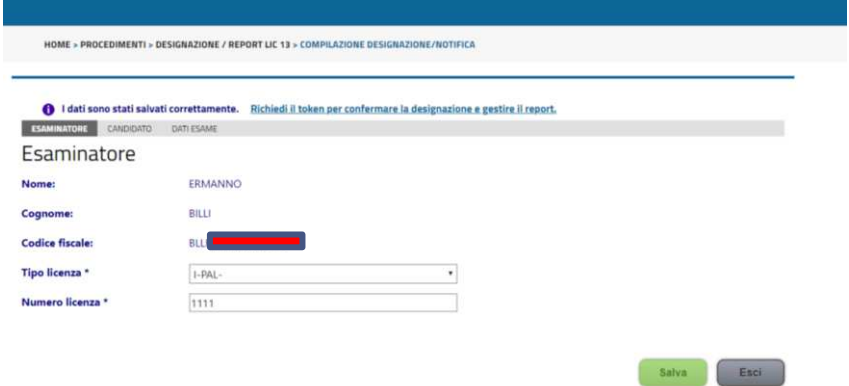

### *Note*   $\bullet$   $\bullet$   $\bullet$

Nota 10: Quando la compilazione è stata portata a termine e lo step può dirsi concluso o fatto (come indica la diagnostica breve sulla pagina), i dati inseriti possono essere ancora modificati. Lo saranno fino a quando la compilazione non sarà subordinata all'acquisizione da parte dell'Ente. Se durante la eventuale modifica di una eventuale compilazione corretta, venisse introdotto un errore (Fig. 15):

- il semaforo tornerebbe a essere giallo,
- la possibilità di procedere con lo step successivo scomparirebbe dalle opzioni.

Fino alla correzione della pendenza introdotta.

 $\bullet$   $\bullet$   $\bullet$ 

Fig. 13

## Tasto Esci

Il tasto **Esci** consente il ritorno al menu precedente in qualsiasi momento della compilazione. Se la compilazione è completa e corretta, il semaforo diventa verde e lo step si considera concluso (fatto) (Fig. 14) (Nota 10) ed è possibile avviare lo step successivo, diventato attivo e visibile sulla pagina.

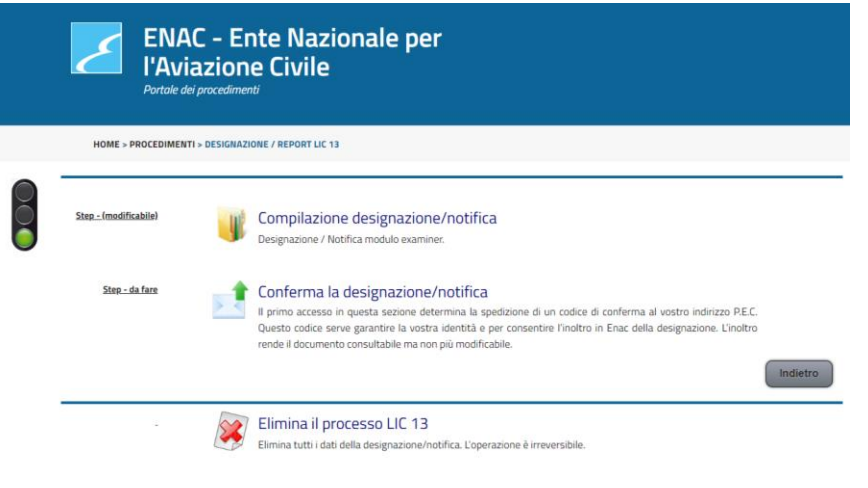

Fig. 14

Se la compilazione non è completa, il tasto **Esci** riporta sul menu precedente ma il semaforo è giallo (Fig. 15) e non è possibile passare allo step successivo.

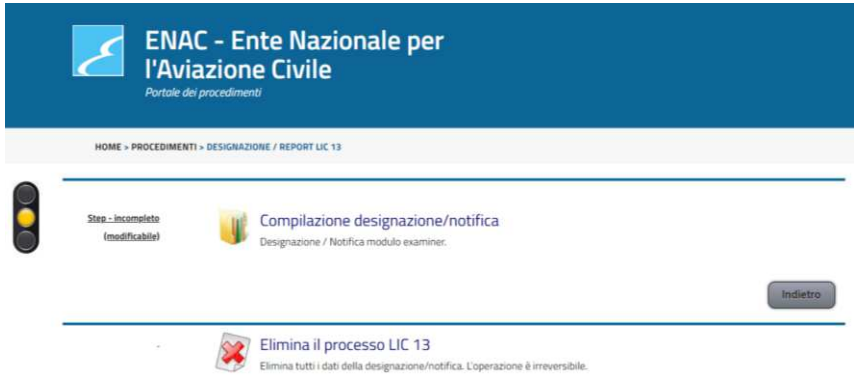

Fig. 15

## Tasto Indietro

Il tasto indietro ha la mera funzione di riportare al menu precedente.

#### *Note*   $\bullet$   $\bullet$   $\bullet$

Nota 11: In questa fase o step si può spedire la designazione all'Enac.

Per assicurare sulla propria identità, l'esaminatore deve recuperare sulla propria PEC (quella indicata anche nella pagina) un token di sicurezza o codice di conferma. Questo codice viene spedita sulla PEC dell'esaminatore che ha deciso di accedere allo step di spedizione sia direttamente dalla sezione compilazione (Fig. 13) che dal menu principale (Fig. 14).

#### $\bullet$   $\bullet$   $\bullet$

## *Spedizione Designazione/notifica*

**Step 2)** Quando ci si trova nella condizione di compilazione completata correttamente, si può procedere direttamente con la spedizione (Fig. 13) o tornare al menu precedente e attivare lo step successivo per **Conferma la designazione/notifica** (Fig. 14).

Entrambi i link porteranno nella pagina utile per l'invio della designazione compilata all'Ente (Fig. 16) (Nota 11).

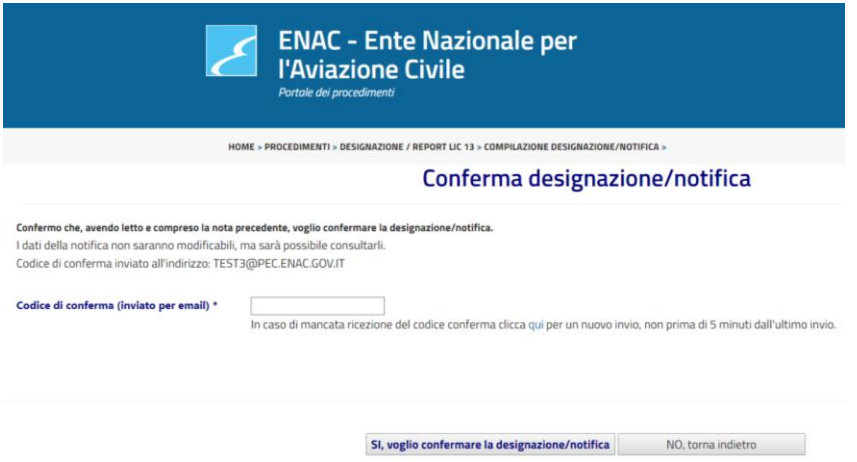

Fig. 16

Una volta recuperato il codice di conferma (Fig. 17) dalla propria PEC, è necessario immetterlo nel campo preposto (Fig. 17bis) e confermare l'invio con **'Sì, voglio confermare la designazione/notifica'**

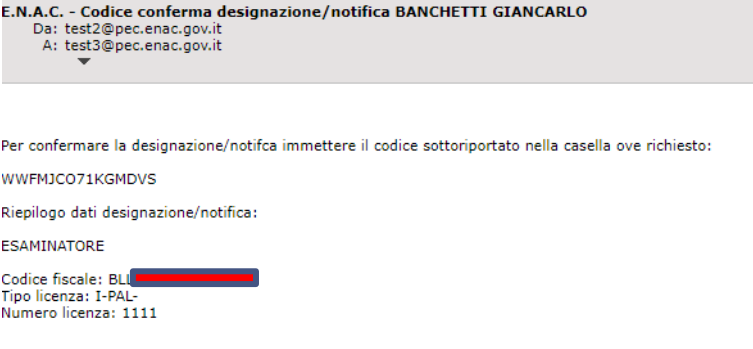

Fig. 17

Vicino al tasto di invio esiste anche link: **'qui',** da utilizzare per chiedere nuovamente il codice di conferma in caso di mancato inoltro da parte del sistema (Nota 12). La spedizione chiude lo step, che risulterà consultabile e non più modificabile.

### *Note*   $\bullet$   $\bullet$   $\bullet$

Nota 12: Il sistema, se sollecitato dall'utente, può inoltrare all'esaminatore un nuovo token, qualora quello inviato in automatico non arrivi per una qualche ragione. La richiesta di un nuovo token, però, non produce effetti se non sono passati almeno cinque minuti dal precedente inoltro, e questo serve per evitare un sovraffollamento di token che vanificherebbe l'individuazione di quello utile. Il token non scade fino all'emissione di un nuovo token.

 $\bullet\bullet\bullet$ 

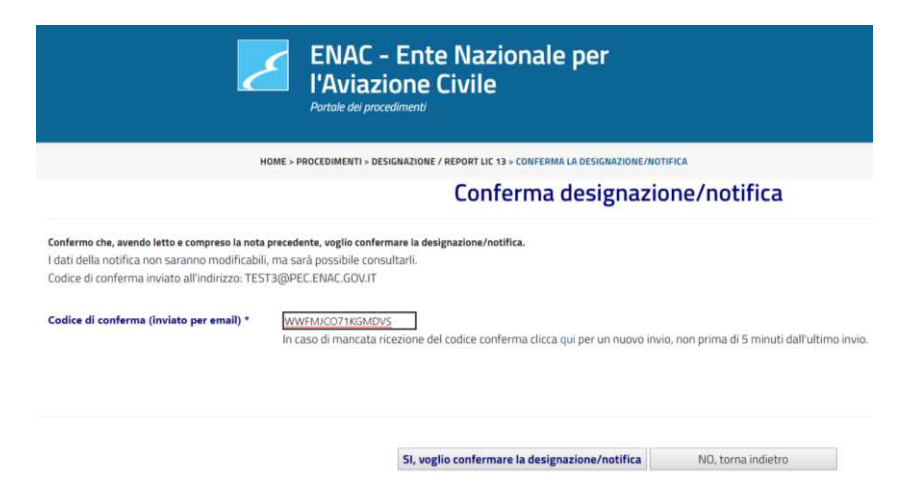

Fig. 17bis

## Report

## *Compilazione Modulo Report On Line*

Dopo la Designazione, l'esaminatore procede con l'attività programmata e redige il verbale relativo. Il report diventa lo strumento per il trasferimento delle informazioni relative all'esame che era stato programmato e che è stato svolto.

Accedendo al sistema e richiamando lo stesso task (Nota 13 id numerico) con cui si era compilata e inviata la designazione, si accede alla possibilità di compilare il report (Fig. 18).

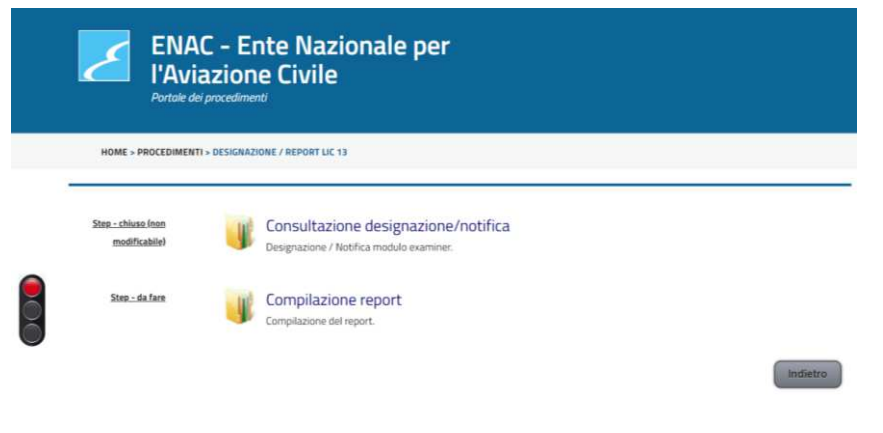

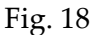

Come si vede nella Fig. 18, lo step della designazione/notifica risulta essere concluso e non più modificabile. Si potrà procedere con la compilazione del report solo dopo l'esame.

L'accesso a questa fase consente di compilare solo ed esclusivamente il report relativo alla designazione inviata e le due attività sono legate da un protocollo interno:

#### IT-EXM-*valore numerico* (10 cifre) (Fig. 19).

Questa fase richiede la compilazione corretta e completa delle relative sezioni: **Designazione/Notifica** (precompilata-non modificabile), **Esito Esame**, **Check List - Allegato** ( Fig. 19, Fig. 20, Fig. 21) e richiede anche che l'esame designato/notificato in precedenza abbia avuto un esito. Insieme al report, infatti,

#### *Note*   $\bullet$   $\bullet$   $\bullet$

Nota 13: Il Report che deve essere compilato come fase ultima del lavoro dell'esaminatore è messo in relazione univoca con la designazione/notifica precedentemente compilata e inoltrata per indicare la programmazione dell'esame. La relazione è determinata da una chiave di tipo alfanumerico (Fig. 19) che identifica entrambe le parti della pratica completa: designazione e report.

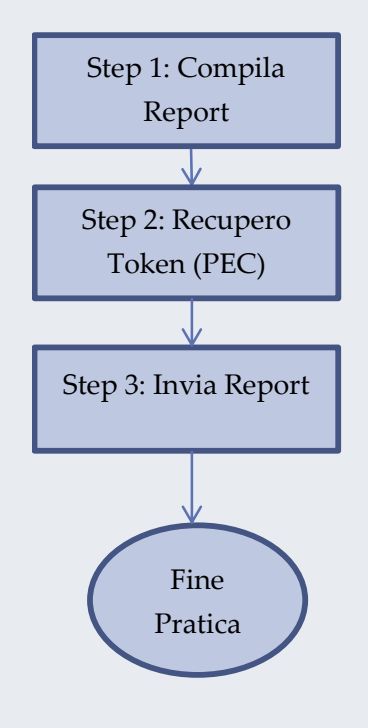

 $\bullet\bullet\bullet$ 

l'esaminatore deve inoltrare come allegato il file PDF del verbale d'esame opportunamente redatto e firmato (Nota 14) (Fig. 21).

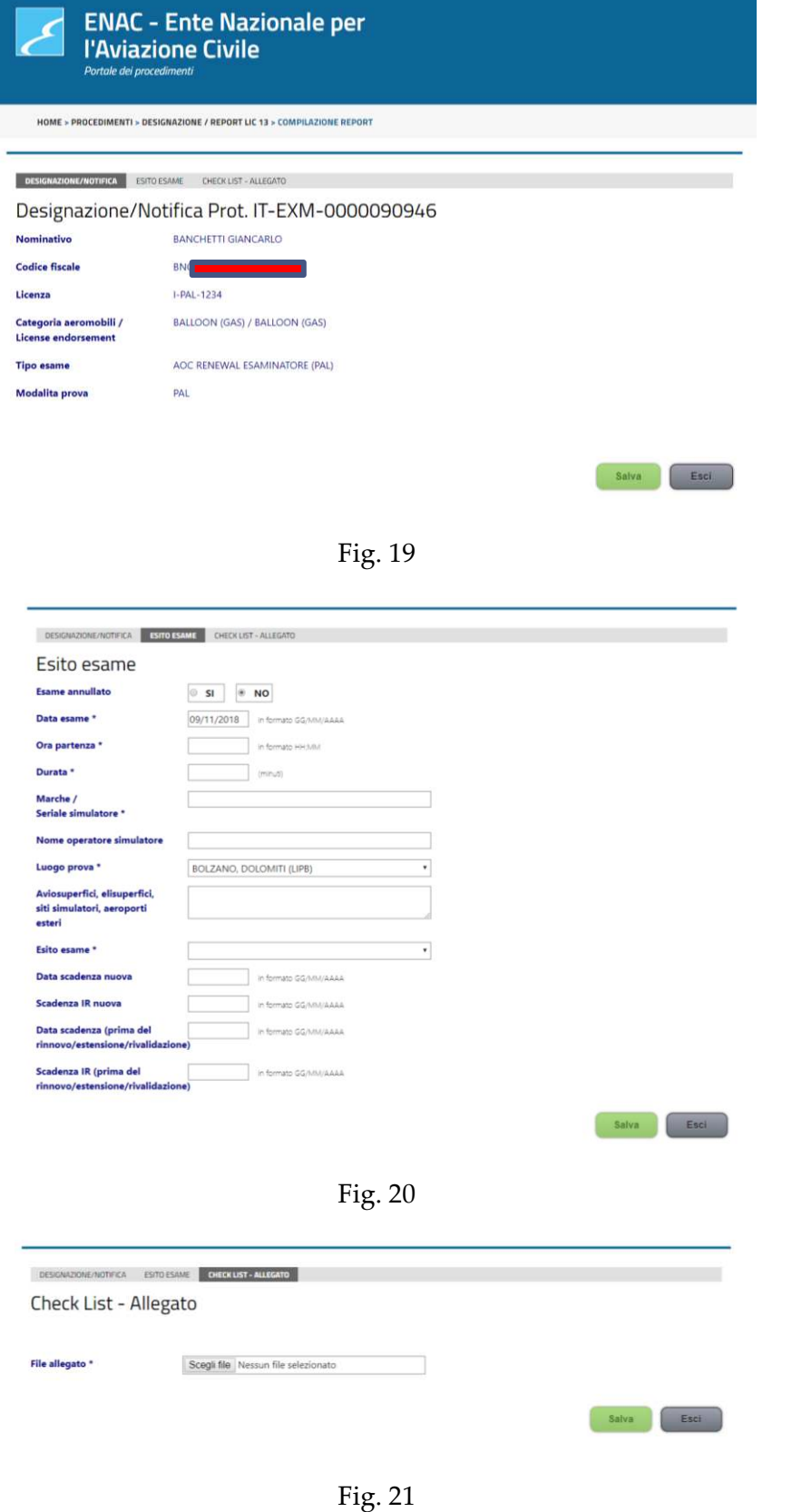

Nota 14: Insieme al Report, l'esaminatore deve allegare (Fig. 21) un unico file PDF contenente:

- la copia del verbale redatto e firmato
- la copia della check list

relativi all'esito dell'esame sostenuto.

### Tasto Salva

Il tasto **Salva** attiva controlli e congela l'informazione immessa fino al prossimo salvataggio.

I controlli attivati con il tasto sono di tipo formale e di tipo semantico. Il sistema controlla, per esempio, che tutte le informazioni obbligatorie siano stati inserite, che le strutture formali di alcuni dati siano rispettate, controlla che non siano violate alcune regole (Fig. 22) (Nota 15), e così via.

Lì dove un controllo rileva l'esigenza di correzione, lo segnala e segnala la sezione dell'interfaccia di compilazione in cui è stato rilevato. Quando l'errore segnalato viene corretto, dopo un nuovo salvataggio, non risulta più evidenziato.

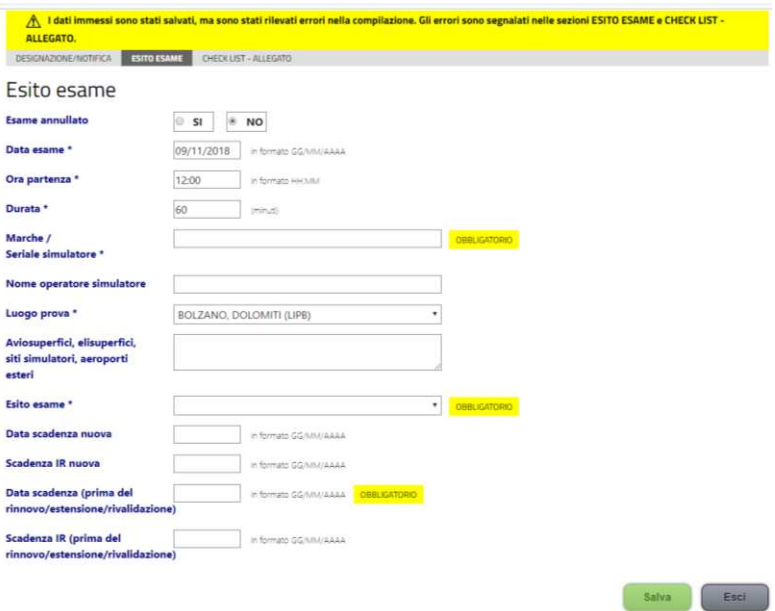

Fig. 22

### *Note*   $\bullet$   $\bullet$   $\bullet$

Nota 15: Esattamente come capita con la compilazione della designazione, anche qui il sistema automatico procede con l'esercizio di alcuni controlli sulla semantica di alcune informazioni, sul rispetto di alcune indicazioni contenute nella relativa disciplina e sull'obbligatorietà di alcuni dati.

#### Manuale LIC13 2.0  $\bullet$   $\bullet$   $\bullet$

Quando non esiste più nessun errore l'uso del tasto consente di procedere all'invio del report (Fig. 23).

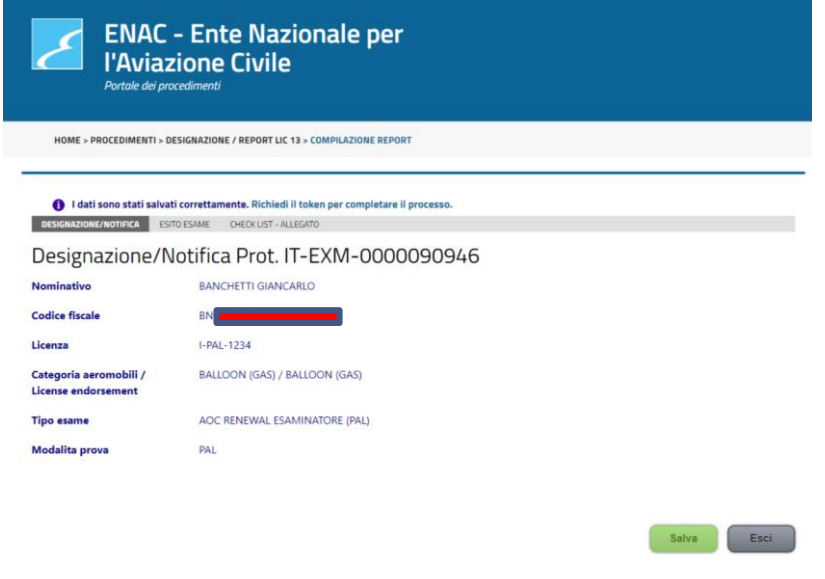

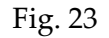

## Tasto Esci

Il tasto **Esci** consente il ritorno al menu precedente in qualsiasi momento della compilazione del report. Se la compilazione è completa e corretta, il semaforo diventa verde e lo step si considera concluso (fatto) (Fig. 24) ed è possibile avviare lo step successivo, diventato attivo e visibile sulla pagina.

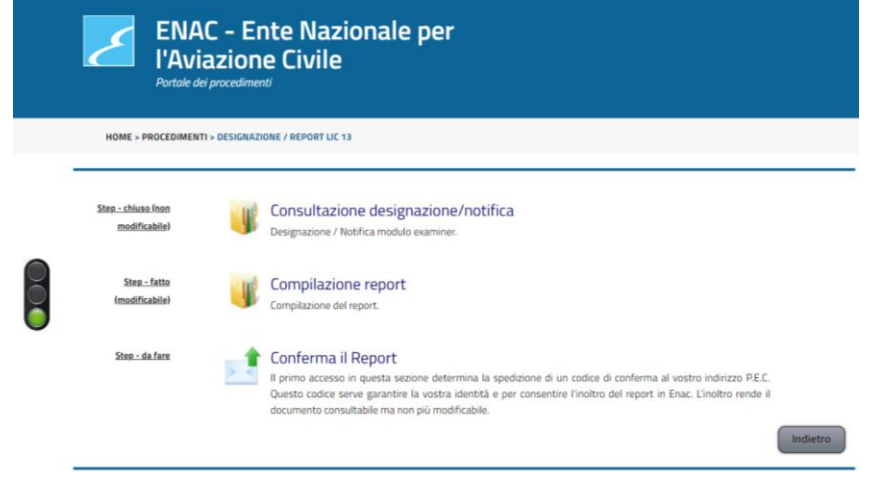

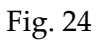

 $\sim$   $\sim$   $\sim$ 

Se la compilazione non è completa, il tasto **Esci** riporta sul menu precedente ma il semaforo è giallo (Fig. 25) e non è possibile passare allo step successivo, non visibile e inibito sulla pagina.

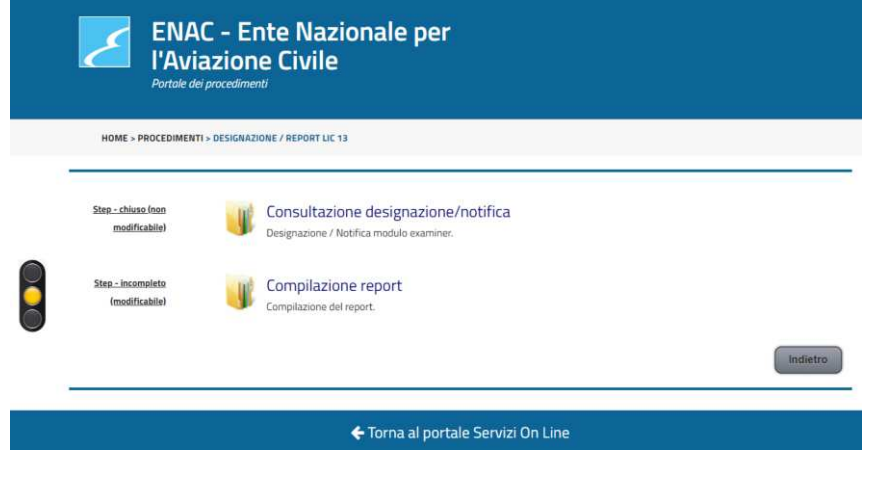

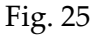

### Tasto Indietro

Il tasto indietro ha la mera funzione di riportare al menu precedente.

## *Spedizione Report*

Quando ci si trova nella condizione di compilazione del Report completata correttamente, si può procedere direttamente con la spedizione (Fig. 23) o tornare al menu precedente e attivare lo step successivo per **Conferma il Report** (Fig. 24). Entrambi i link porteranno nella pagina utile per l'invio della designazione compilata all'Ente (Fig. 26) (Nota 16).

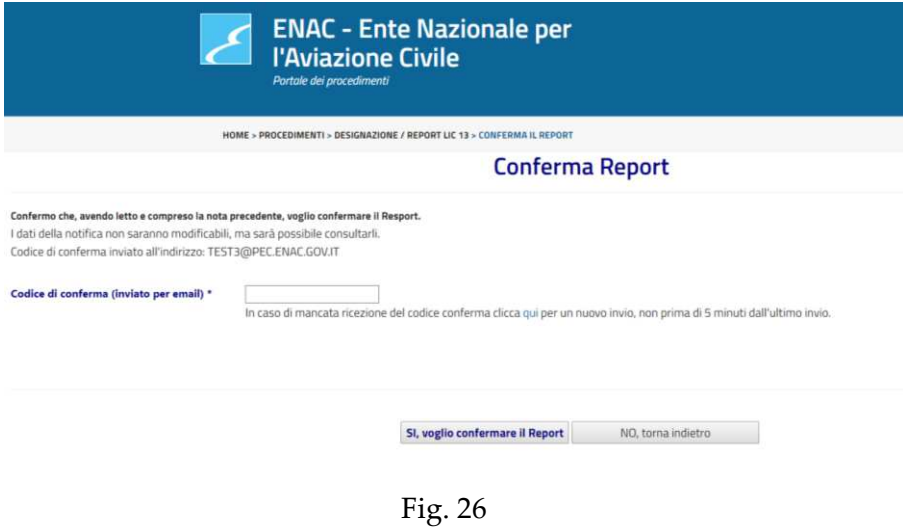

#### *Note*   $\bullet$   $\bullet$   $\bullet$

Nota 16: L'invio del Report correttamente compilato chiude la pratica dell'esaminatore e lascia all'Enac o a chi di dovere l'onere di aggiornare, se necessario, i dati contenuti nella banca dati piloti (FCL-Empic).

 $\bullet\bullet\bullet$ 

Il codice conferma necessario per confermare la propria identità deve essere recuperato dalla propria PEC (quella dichiarata all'atto della registrazione sui Servizi On Line) e immesso nello spazio preposto (Fig. 27) prima di '**Si, voglio confermare il Report**'

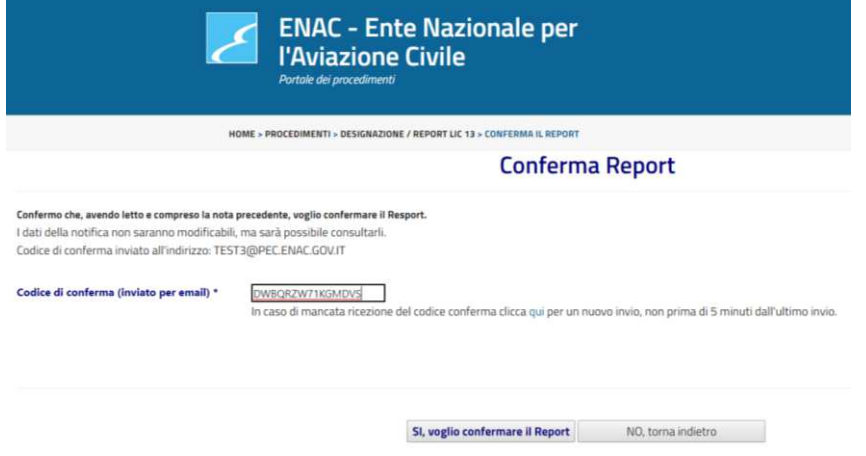

Fig. 27

 $\sim$   $\sim$   $\sim$ 

## **Consultazione**

## *Stato di avanzamento di richieste e procedimenti inoltrati*

Dopo aver inoltrato il Report, l'esaminatore riceve una e-mail, via PEC, di conferma e può consultare la propria pratica dal Portale dei Procedimenti (Fig. 28, Fig. 29)

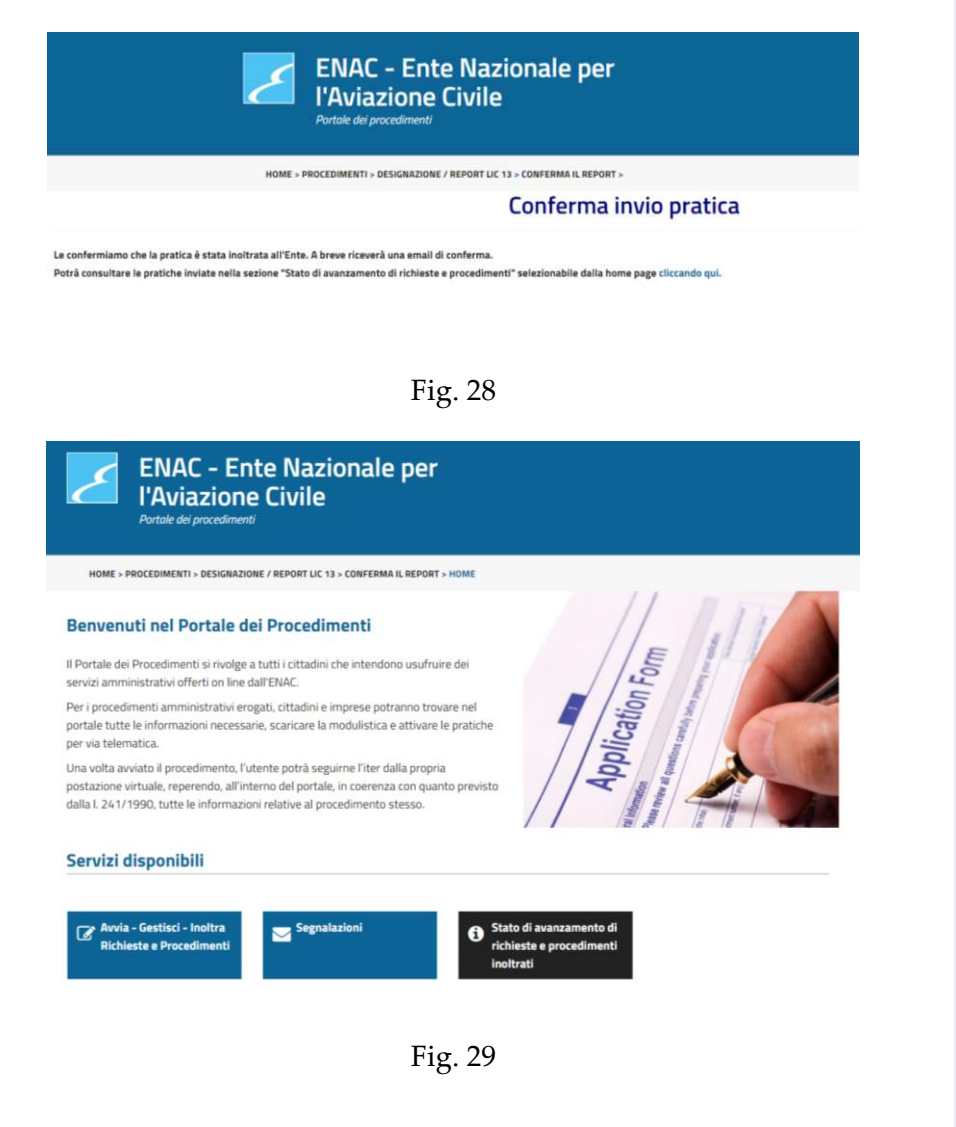